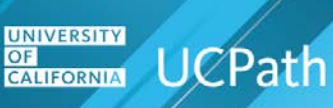

## **Disable Pop-Up Blocker**

- **Q:** How do I disable my browser's pop-up blocker so that it doesn't block my access to UCPath?
- **A:** Completely disabling the pop-up blocker can leave your browser vulnerable to malicious software and intrusive ads. It's recommended that you add sites you want to allow to your exceptions list, such as UCPath, and keep your browser's pop-up blocker enabled.

To add the UCPath website as an exception to your pop-up blocker settings, complete the following steps for each browser you use to access UCPath.

- Internet Explorer
- [Mozilla Firefox](#page-2-0)
- [Google Chrome](#page-3-0)

## **Internet Explorer**

- **1.** In the top right corner of the browser window, click  $\frac{33}{100}$  (Tools) → Internet options.
- **2.** On the **Internet Options** dialog box, click the **Privacy** tab.

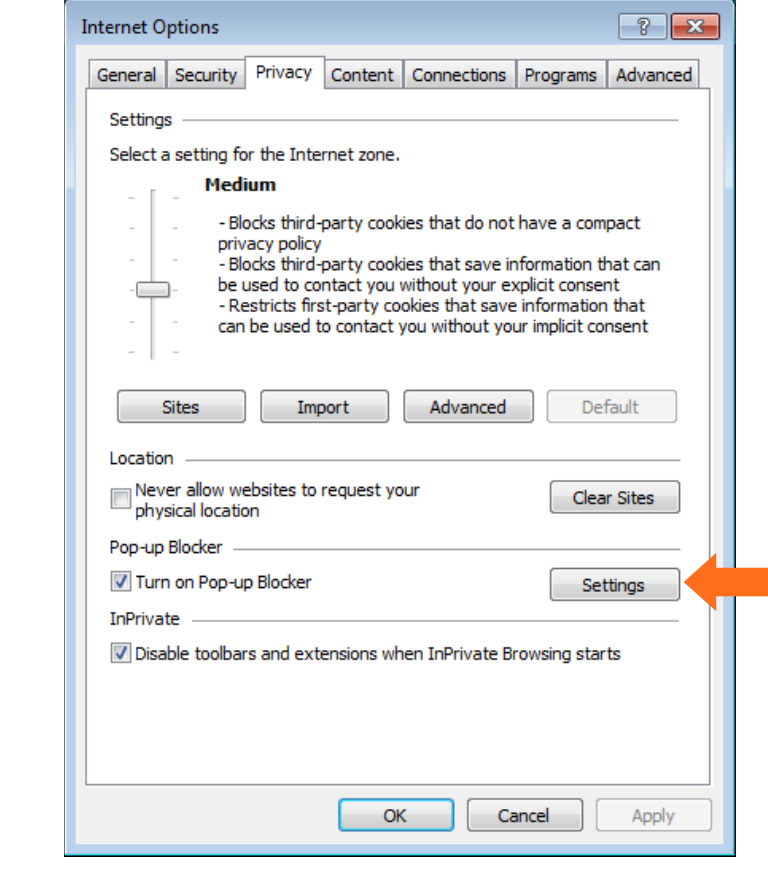

**3.** On the **Privacy** tab, in the **Pop-up Blocker** section, click the **Settings** button.

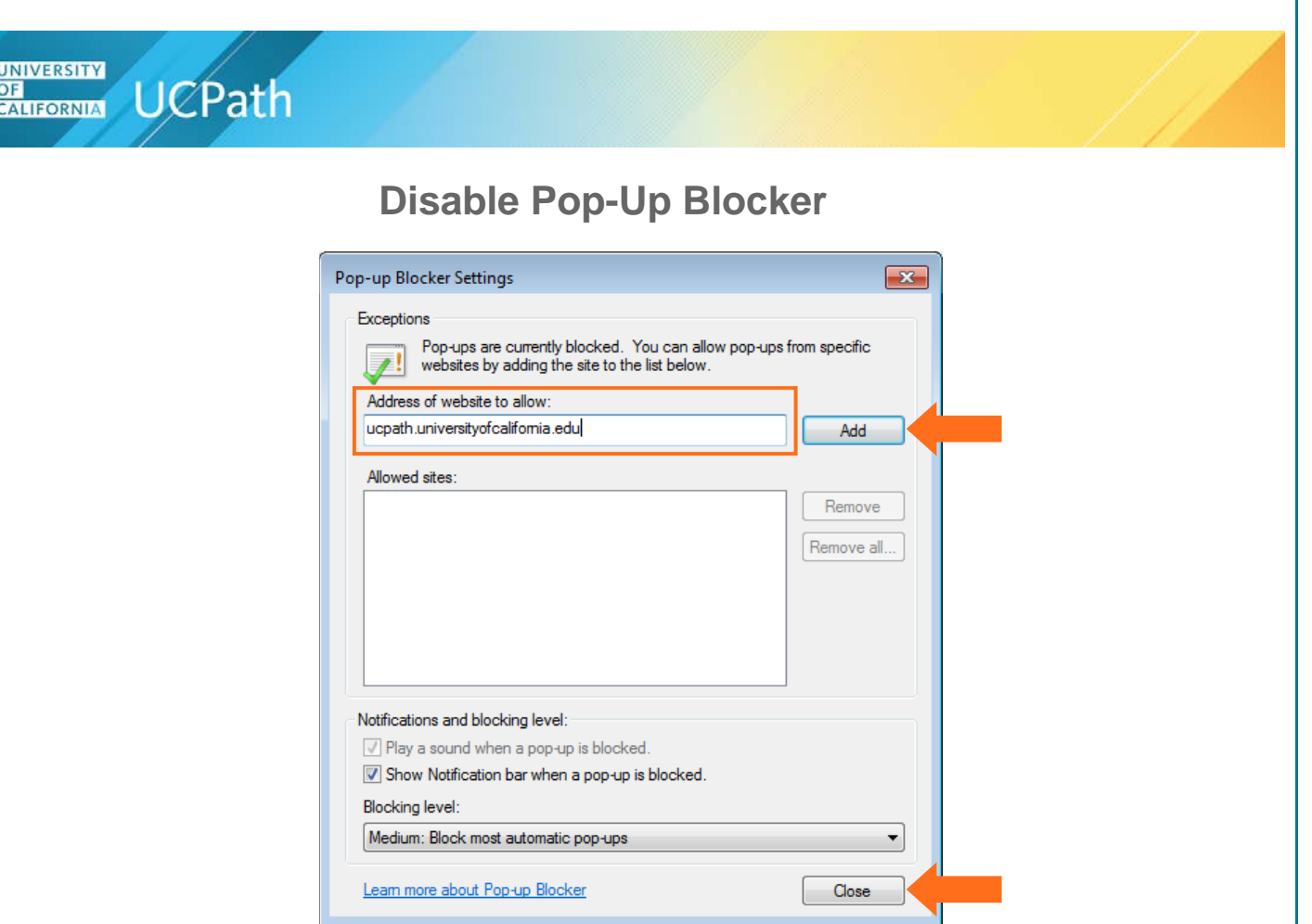

- **4.** On the **Pop-up Blocker Settings** dialog box, in the **Address of website to allow** field, type the UCPath web address (ucpath.universityofcalifornia.edu) and click the **Add** button to add it to the **Allowed sites** list.
- **5.** Click the **Close** button to close the **Pop-up Blocker Settings** dialog box.
- **6.** Click **OK** to close the **Internet Options** dialog box.

<span id="page-2-0"></span>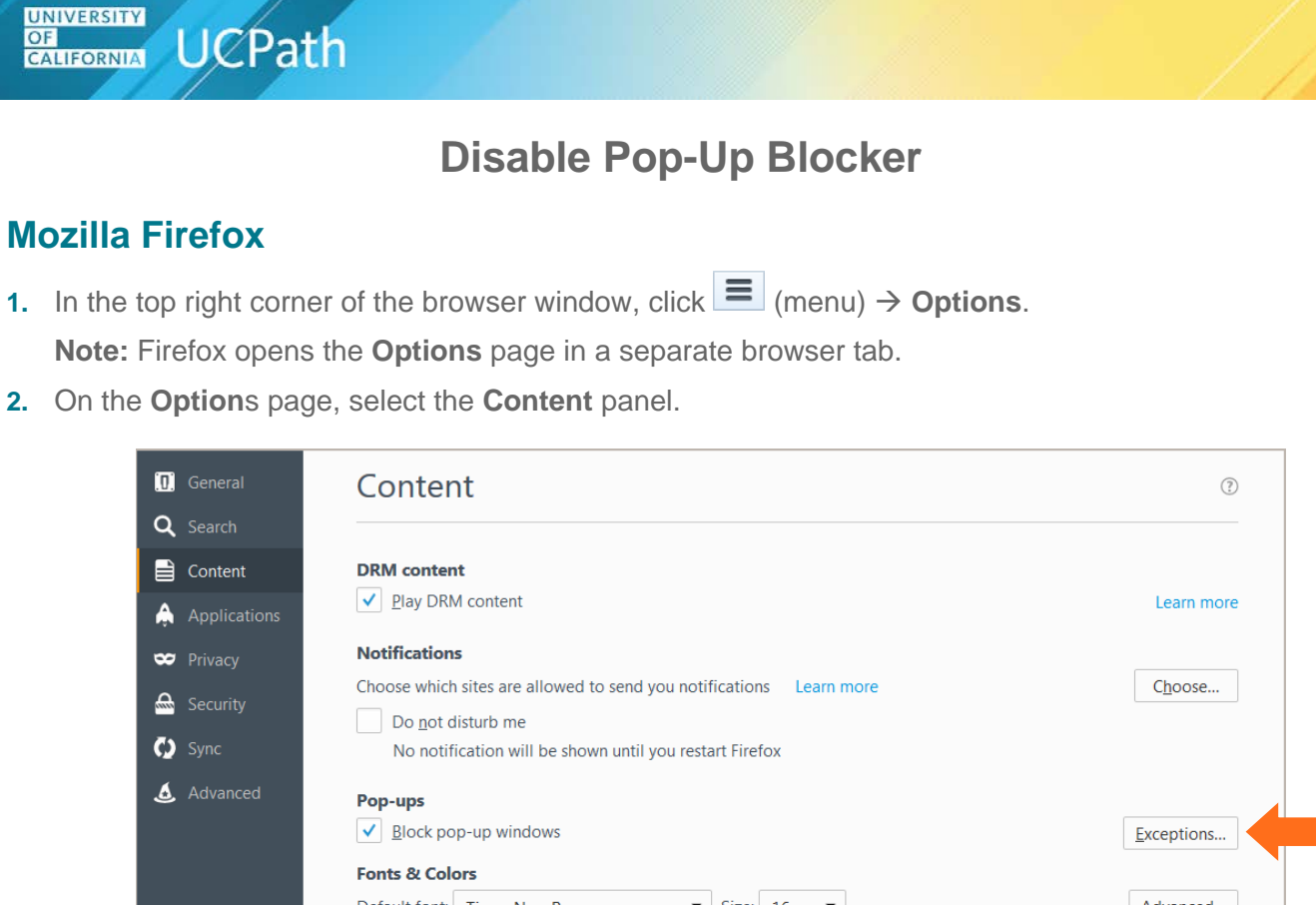

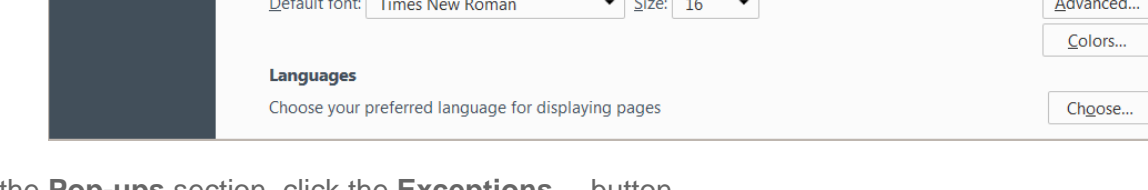

**3.** In the **Pop-ups** section, click the **Exceptions…** button.

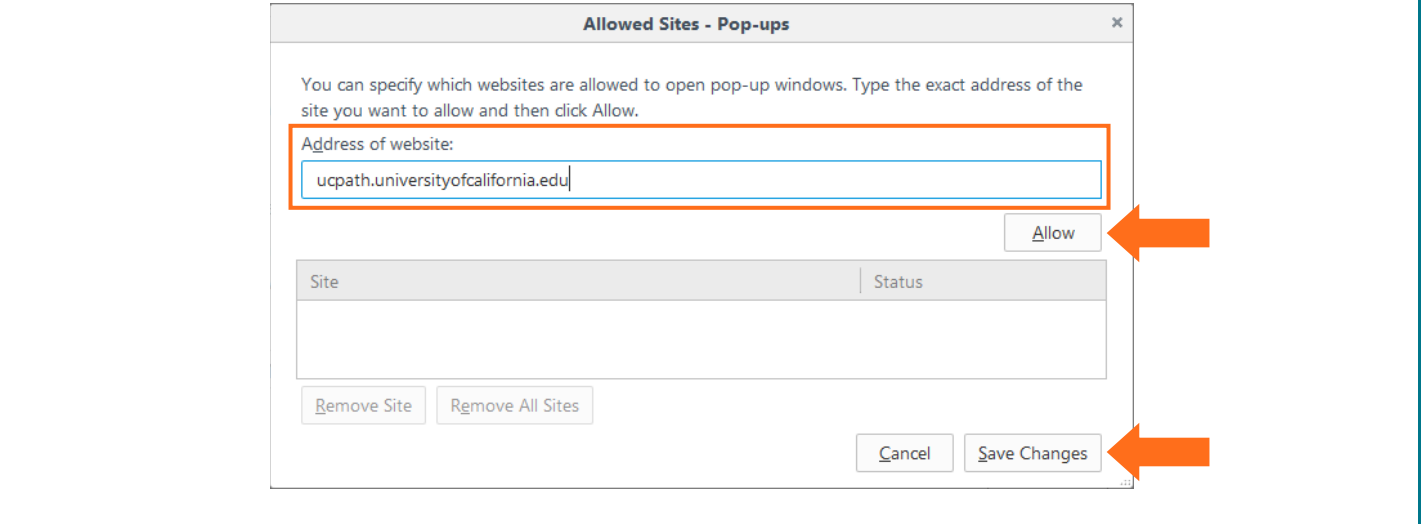

- **4.** On the **Allowed Site - Pop-ups** dialog box, in the **Address of website** field, type the UCPath portal web address (ucpath.universityofcalifornia.edu) and click the **Allow** button to add it to the allowed sites list.
- **5.** Click the **Save Changes** button to close the **Allowed Site - Pop-ups** dialog box.
- 6. Close the **Options** browser tab, or in the top right corner of the browser window, click  $\bullet$  to return to your homepage.

<span id="page-3-0"></span>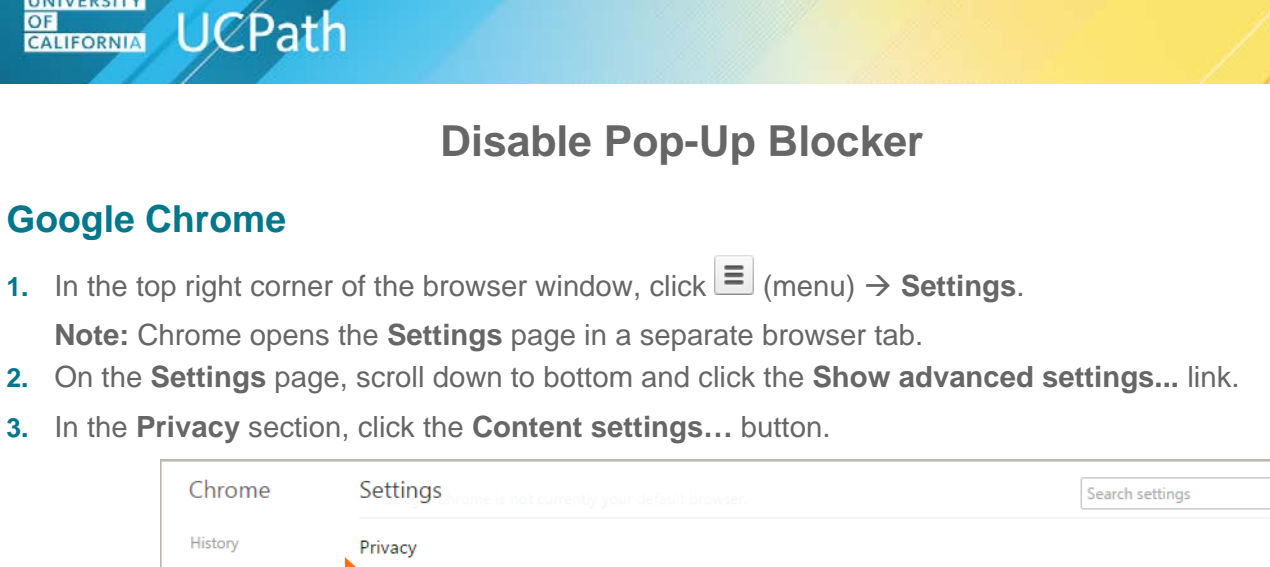

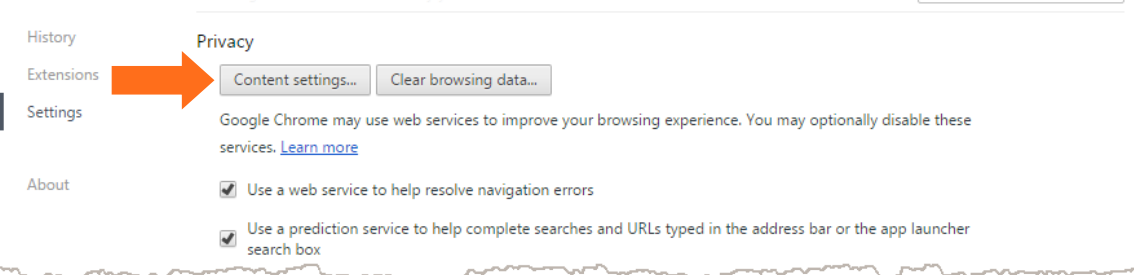

**4.** In the **Content settings** dialog box, scroll down to the **Pop-ups** section and click the **Manage Exceptions** button.

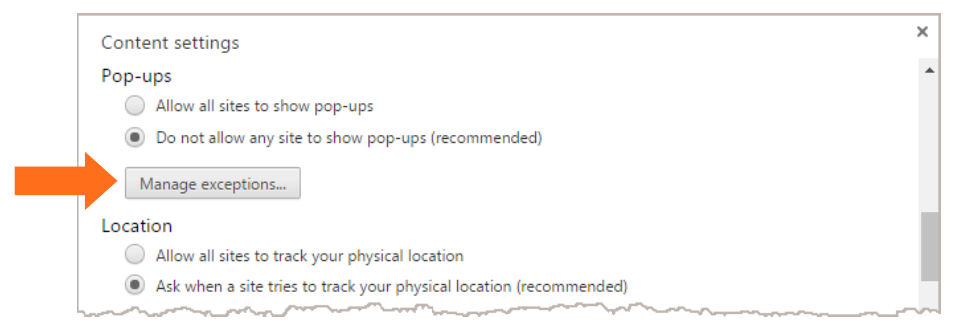

- **5.** In the **Pop-up exceptions** dialog box, in the **Hostname pattern** field, type the UCPath portal web address (ucpath.universityofcalifornia.edu) and click the **Allow** button to add it to the allowed sites list.
- **6.** Click the **Done** button to close the **Pop-up exceptions** dialog box.

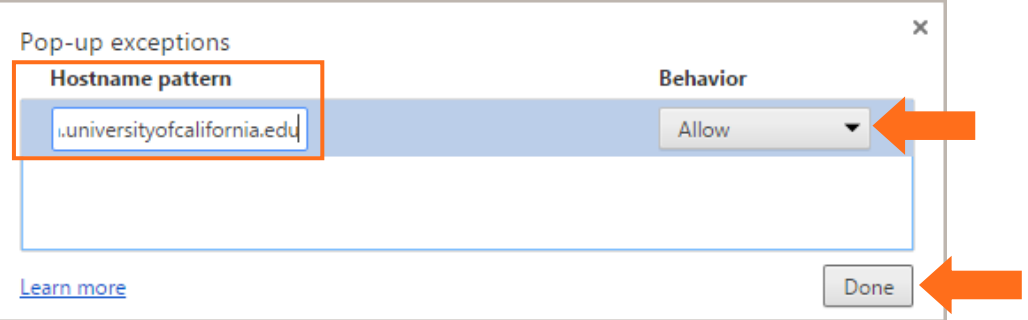

- **7.** Click the **Done** button to close the **Content Settings** dialog box.
- 8. Close the **Settings** browser tab, or in the top right corner of the browser window, click  $\mathbf{\hat{n}}$  to return to your homepage.

**UNIVERSITY**